## Cardiology – Intra-Aortic Balloon Pump Management

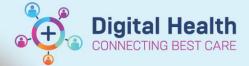

Digital Health Quick Reference Guide

## This Quick Reference Guide will explain how to:

Document Intra-Aortic Balloon Pump Management in the Observation Chart and document any relevant additional comments.

- 1. Go to the table of contents, select Interactive View and Fluid Balance.
- Select Adult Lines Devices and then Intra-Aortic Balloon Pump Management.

**Note:** If Intra-Aortic Balloon Pump Management is not available in the table of contents, use the following steps in Customize

View to make information available.

## **Customize View:**

- Go to the table to contents, select Interactive View and Fluid Balance.
- Select Adult Lines Devices
- Select the Customize View icon.

  Customize View icon.

  Customize View...

  Customize View...

  Customize View...

  Customize View...
- The Customize View Screen will appear, select Collapse All.
- Select Intra-Aortic Balloon Pump Management, On View and Default Open.
- Select OK. The Intra-Aortic Balloon Pump Management is now available in iView.

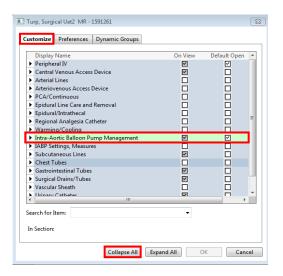

- 3. Complete the following information to document the Intra-Aortic Balloon Management.
- Select Intra-Aortic Balloon Pump Management dynamic group.

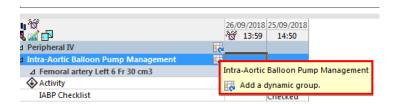

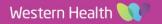

5. Enter the Dynamic Group Information.

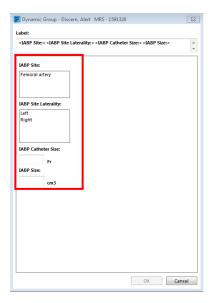

- 6. Complete the following information in the Intra-Aortic Balloon Pump Management:
  - Activity
  - IABP Checklist
  - Centimetre Marking at Insertion Site
  - Line Status
  - Line Care
  - Insertion Site Condition
  - Site Care (Only if relevant)
  - Dressing
  - Dressing Activity
  - Dressing Condition
  - Complications
- 7. Complete the following IABP Settings, Measures:
  - IABP Assist Ratio
  - · Augmented mean Arterial Pressure
  - IABP Augmented End Diastolic Pressure
  - IABP Balloon Volume

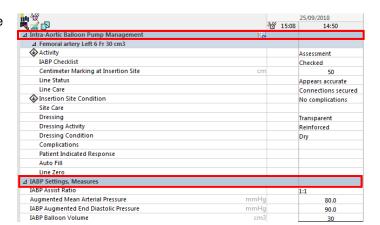

8. If additional information is required for any of the above fields, enter comments into the Nursing Shift Notes.